# Растровая и векторная графика. Графические редакторы.

# План урока

1 Проверка домашнего задания 2 Изучение нового материала 3 Практическая работа 4 Домашнее задание

# Цели урока:

- ◆ Изучить интерфейс понятия растровая и векторная графика.
- ◆ Познакомить с областью рисования и с инструментами рисования в
- векторном редакторе Word;
- ◆ Обобщить полученные знания на практике.

### Виды компьютерной графики

- ◆ **Художественная** (она направлена на поддержку дизайнерского искусства и, конечно, изобразительного);
- ◆ **Инженерная**(используется от начального этапа проектирования до создания современного арх. проекта);
- ◆ **Иллюстративная**(используется и для графического представления содержания и результатов научных исследований);
- ◆ **Деловая**(используется для решения офисных задач);
- ◆ **Когнитивная**(применяется для разработки программного обеспечения).

# Виды графических изображений

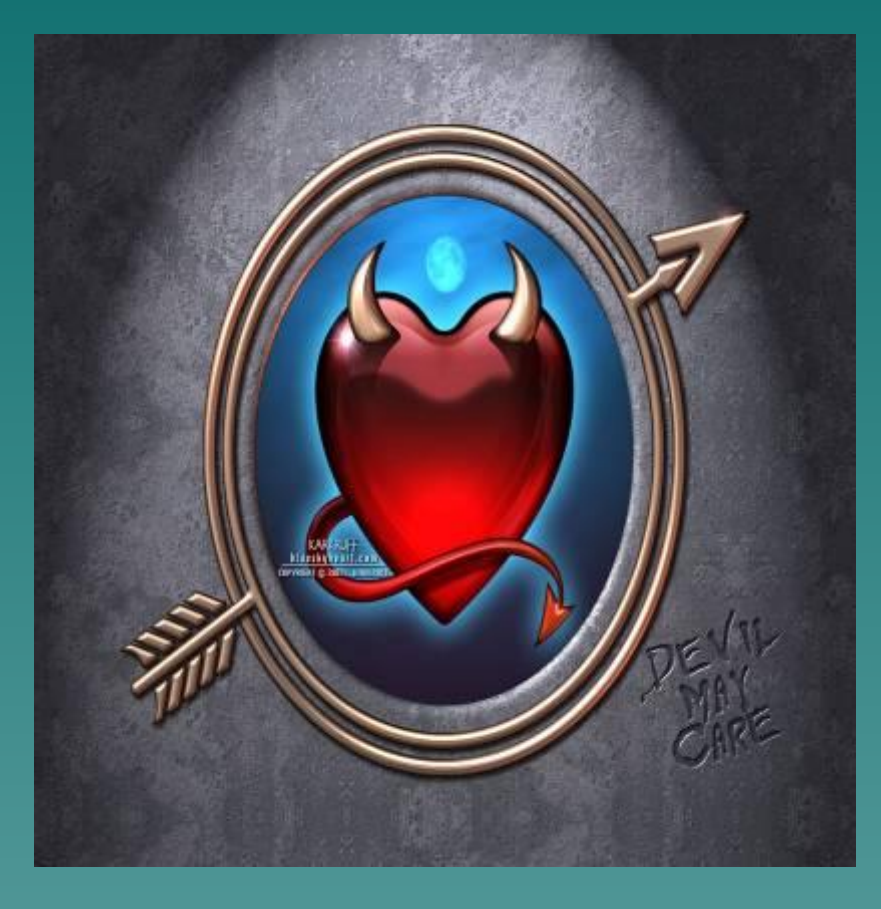

◆ Растровая; ◆ Векторная; ◆ Трехмерная; ◆ Фрактальная.

### Растровая графика

#### ◆ **Растровые графические изображения**

формируются в процессе сканирования существующих на бумаге или фотопленке рисунков и фотографий, а также при использовании цифровых фото- и видеокамер.

◆ Растровое изображение создается с использованием точек разного цвета (**пикселей**), которые образуют строки и столбцы

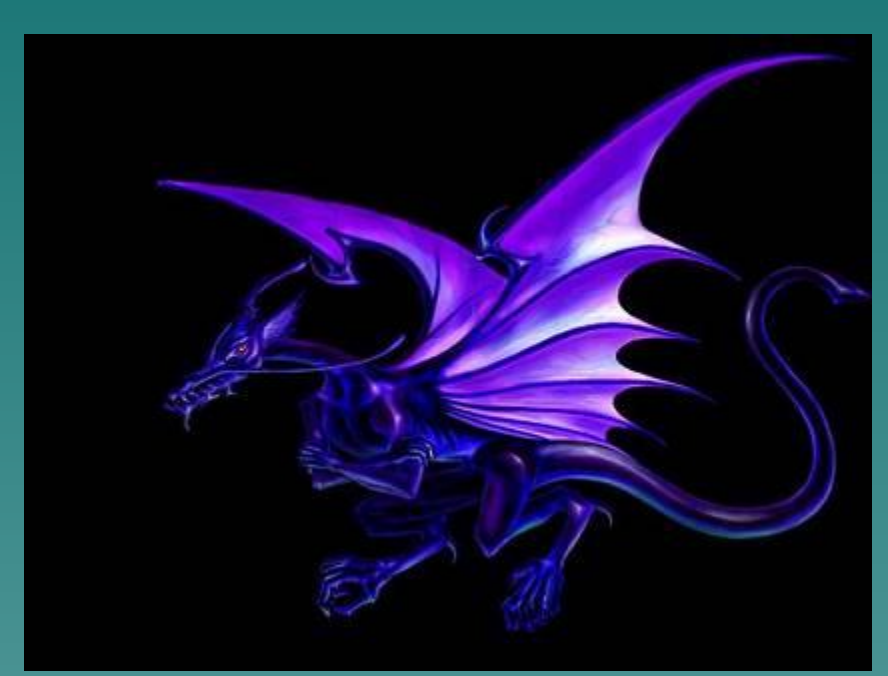

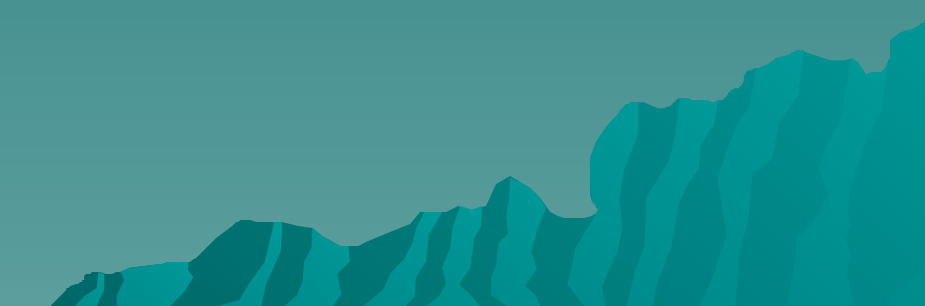

### Растровая Графика

Растровая графика напоминает нам лист клетчатой бумаги или шахматную доску, на которой любая клетка закрашивается определенным цветом, образуя (в совокупности) рисунок.

Основной элемент растровых изображений точка – пиксель. Точка (пиксель) – это основной минимальный элемент растрового изображения. Его мы можем сравнить с одной клеточкой бумаги в клетку. Из множества пикселей (клеточек) и состоит растровое изображение

Растр – сетка, матрица, которая состоит из точек (пикселей). Растр имеет очень много различных характеристик, которые фиксируются компьютером. Запомните две важные характеристики: расположение пикселей, а также цвет.

### Векторная графика

#### ◆ **Векторные графические изображения** используются для хранения высокоточных графических объектов, для которых имеет значение сохранение четких и ясных контуров. ◆ Векторные изображения

формируются из объектов которые называются **графическими примитивами**.

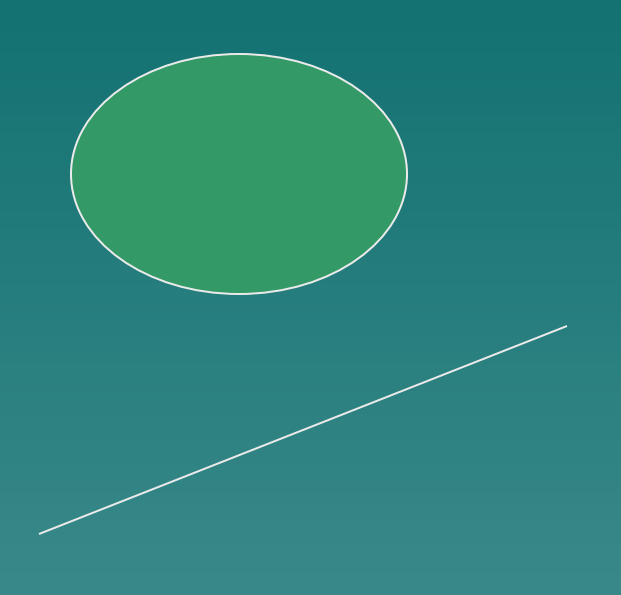

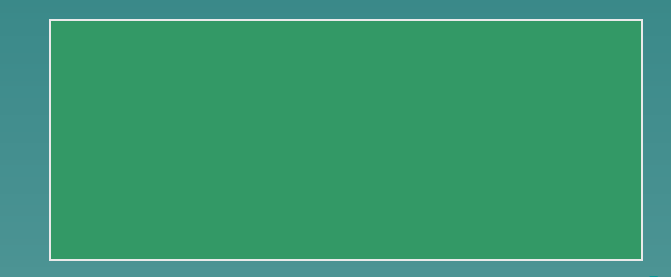

Достоинства растровой графики:

- 1. Простая обработка и вывод на устройства отображения
- Недостатки:
- 1. Большой размер особенно качественных изображений с большим количеством точек.
- 2. Резкая потеря качества при масштабировании.

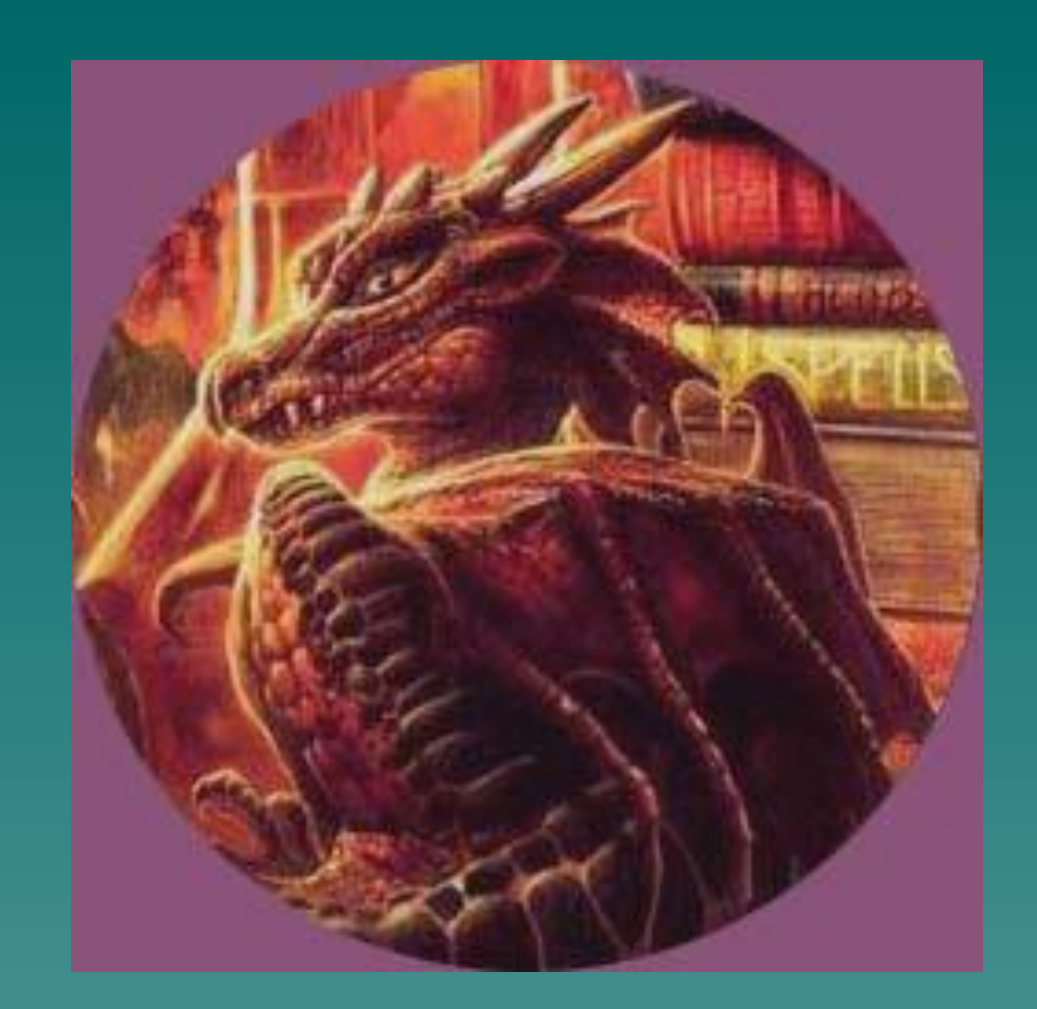

#### Достоинства векторной графики:

- 1. Небольшой объем т. к. параметры примитивов занимают меньше места, чем весь набор составляющих точек растрового изображения.
- 2. Простое масштабирование, т. е. качество при увеличении, уменьшении не теряется.

Недостатки:

1. Очень сложные алгоритмы вывода, включающие вычисления сложных формул.

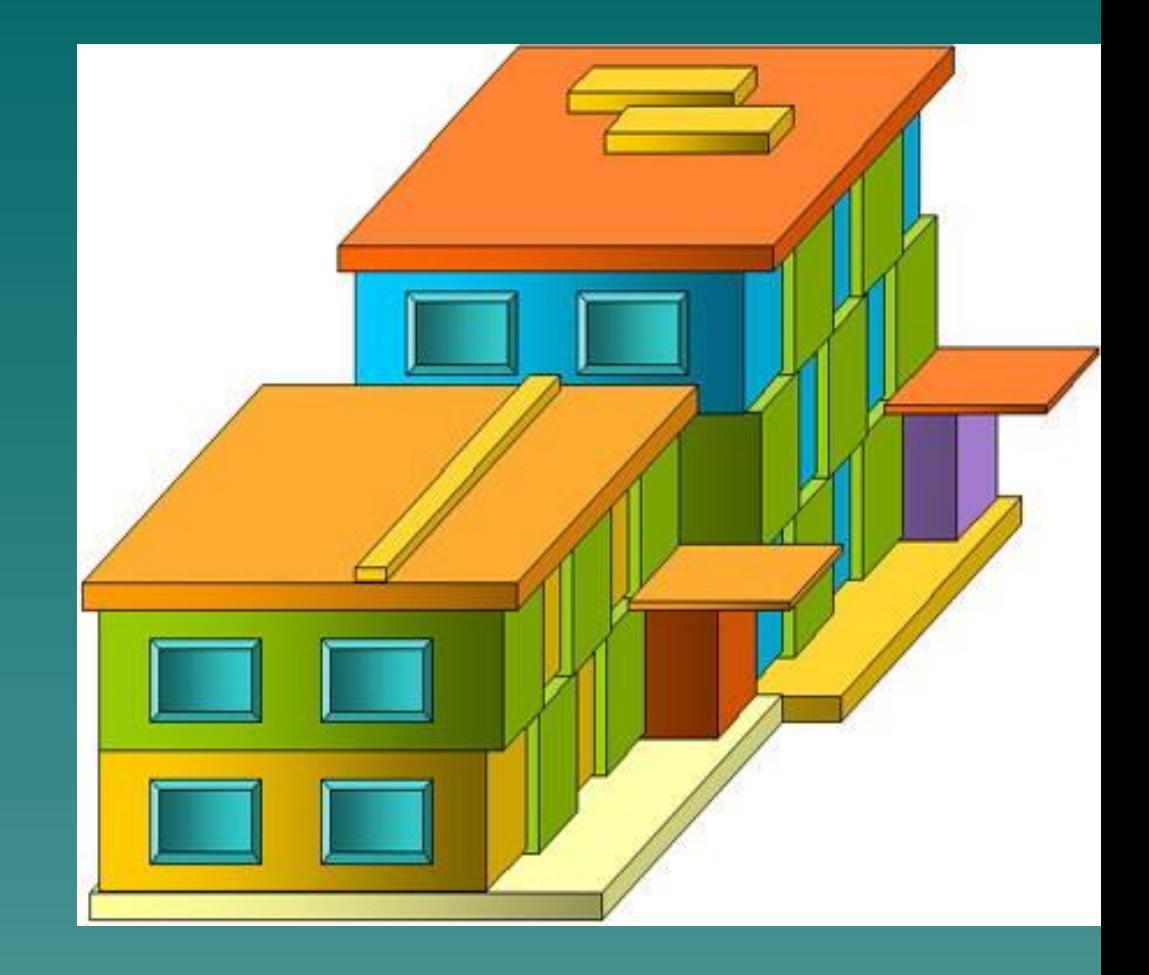

◆ **Графический редактор** – это программа создания, редактирования и просмотра графических изображений.

Для обработки изображений на компьютере используются специальные программы – графические редакторы.

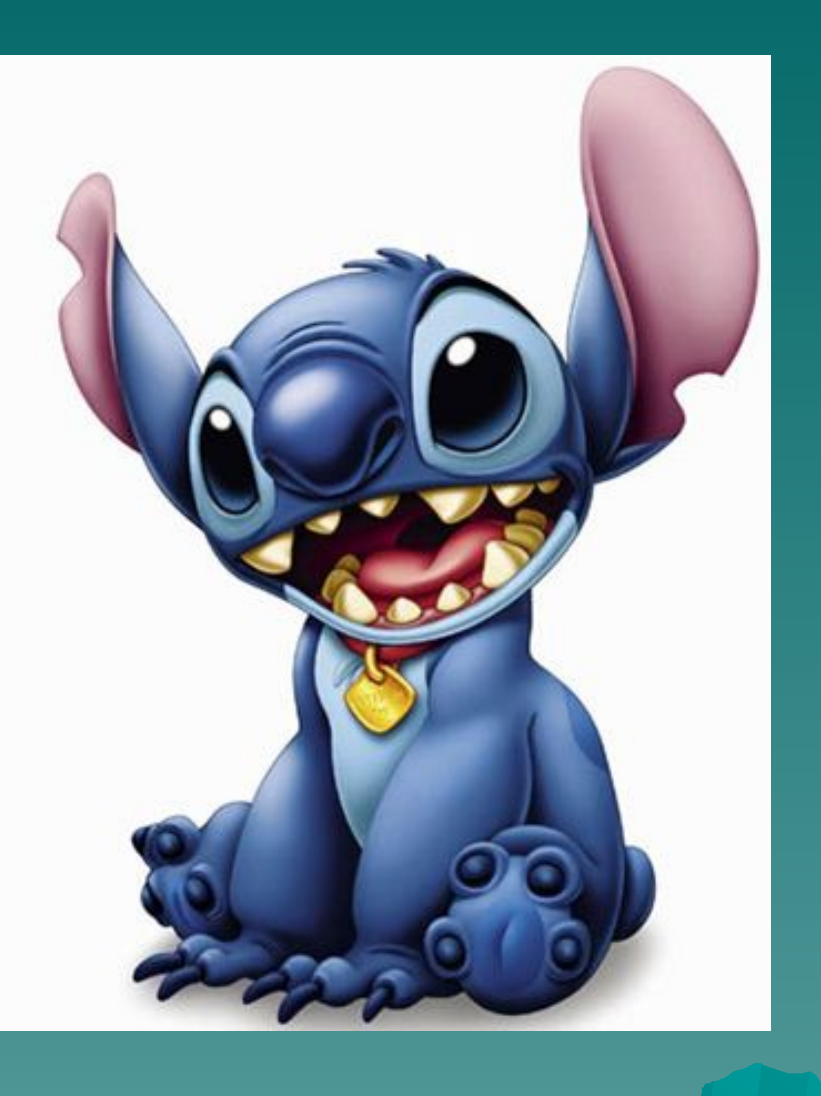

- ◆ Итак, с какими двумя видами графики вы познакомились? (Растровая и векторная)
- ◆ Какую графику называют растровой?
- Какую графику называют векторной?
- Для чего нужны графические редакторы?
- ◆ Какие виды графических редакторов вы знаете?
- ◆ Чем они отличаются друг от друга?

## **Рисуем в редакторе Word**

- ◆ **Задание 1. Прямоугольники**
- Откройте Word.
- ◆ Если панелей **Автофигуры** и **Рисование** нет на экране, установите их при помощи: **Вставка Рисунок Автофигуры**.
- ◆ В меню **Автофигуры** выберите пункт **Основные фигуры**, а в нем — **Прямоугольник**.
- ◆ Нарисуйте прямоугольник:

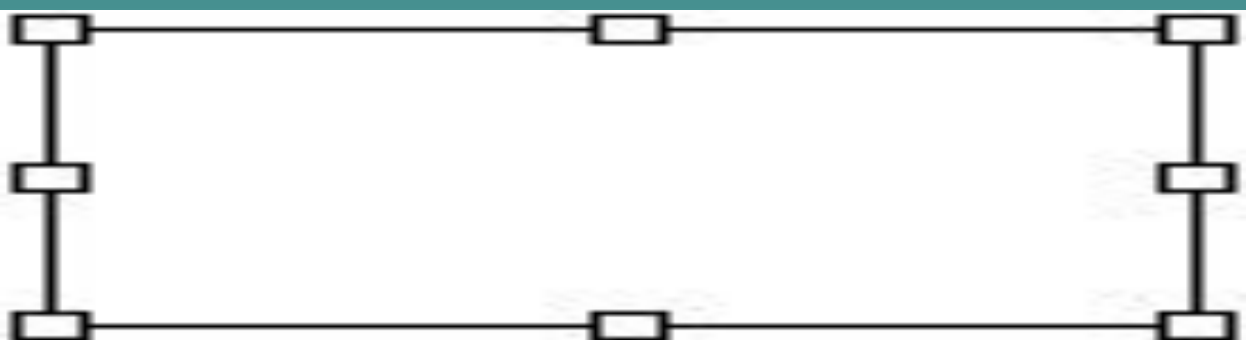

#### Уменьшите его в размерах:

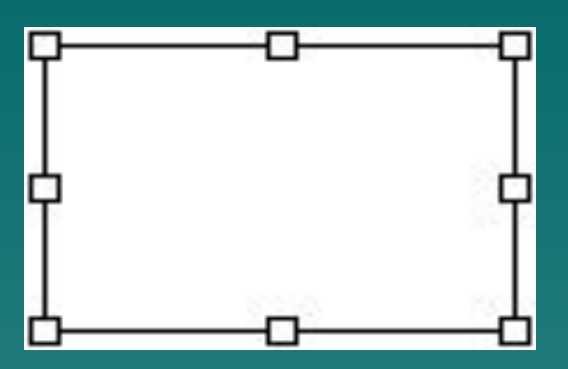

Создайте еще два прямоугольника, пользуясь буфером обмена. Сначала копируем: **Ctrl+C**. Затем вставляем: **Ctrl+V** и **Ctrl+V**. Поставьте копии рядом с оригиналом:

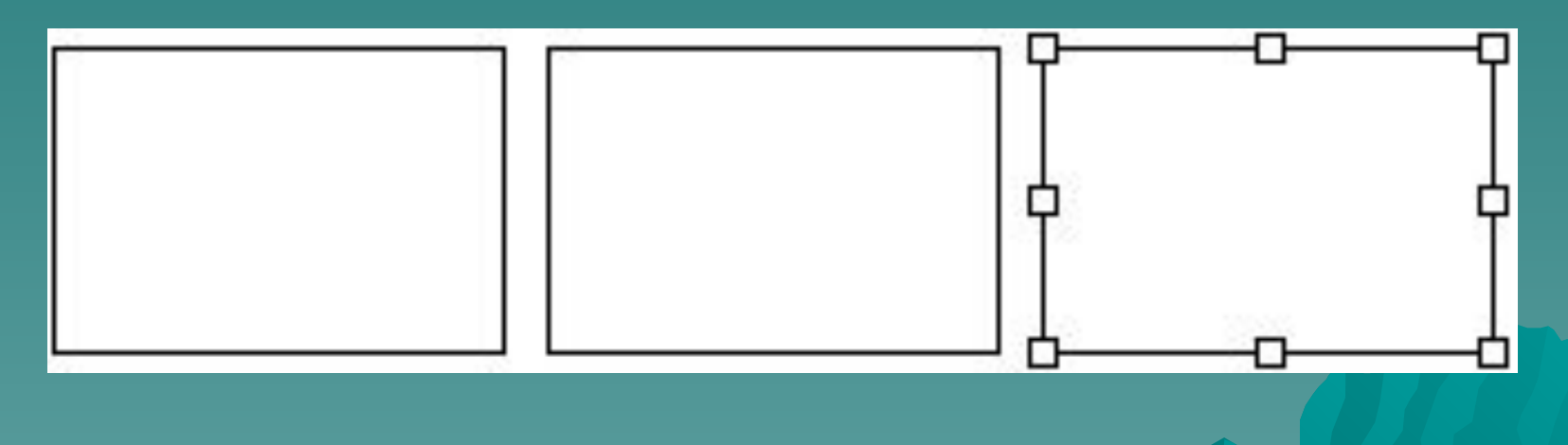

#### Выделите (щелчком) первый прямоугольник:

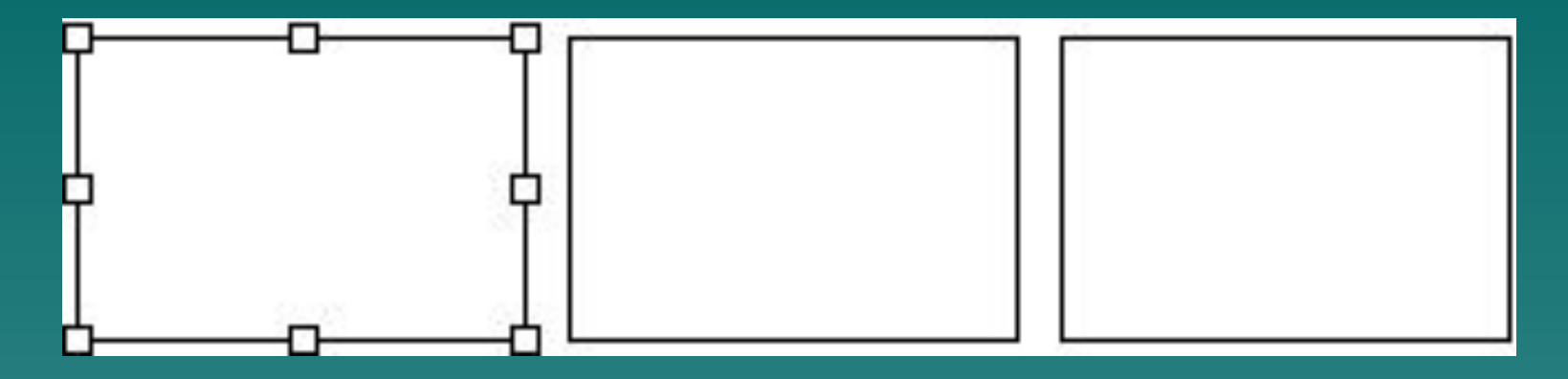

Покрасьте первый прямоугольник в золотистый цвет:

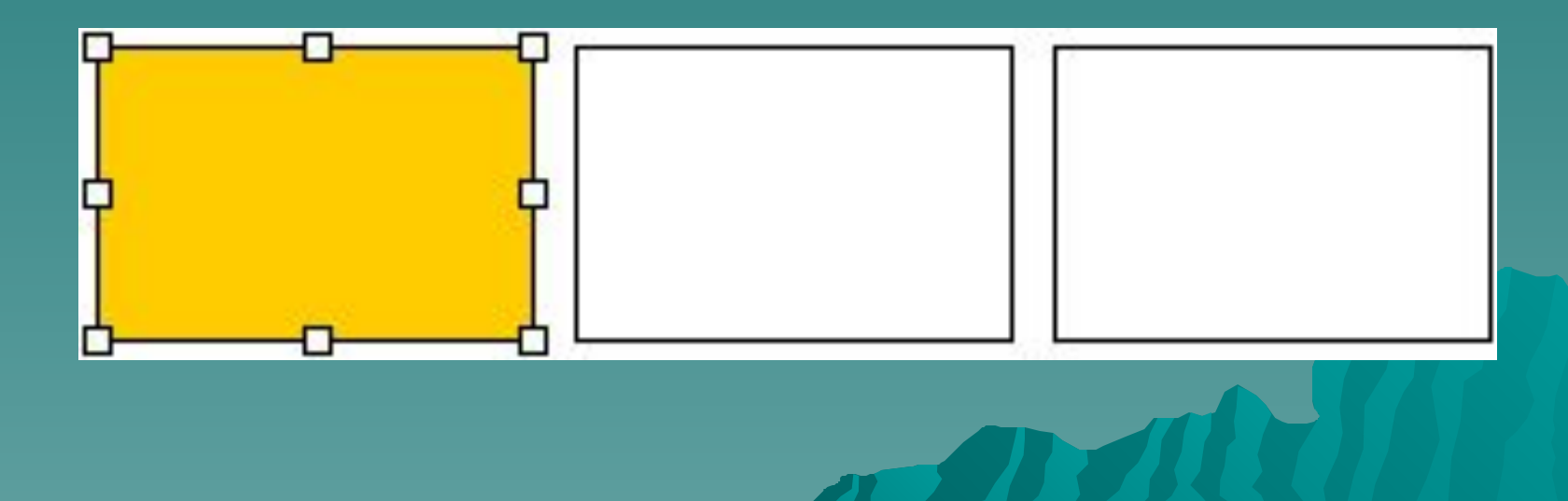

Выделите второй прямоугольник и выполните градиентную заливку от центра:

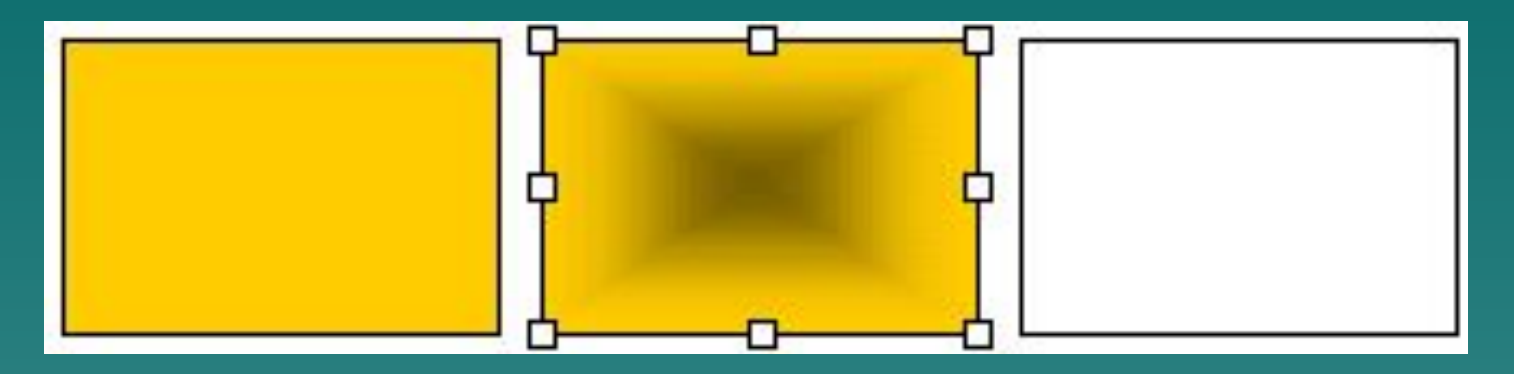

Выделите третий прямоугольник, удалите границу и добавьте тень:

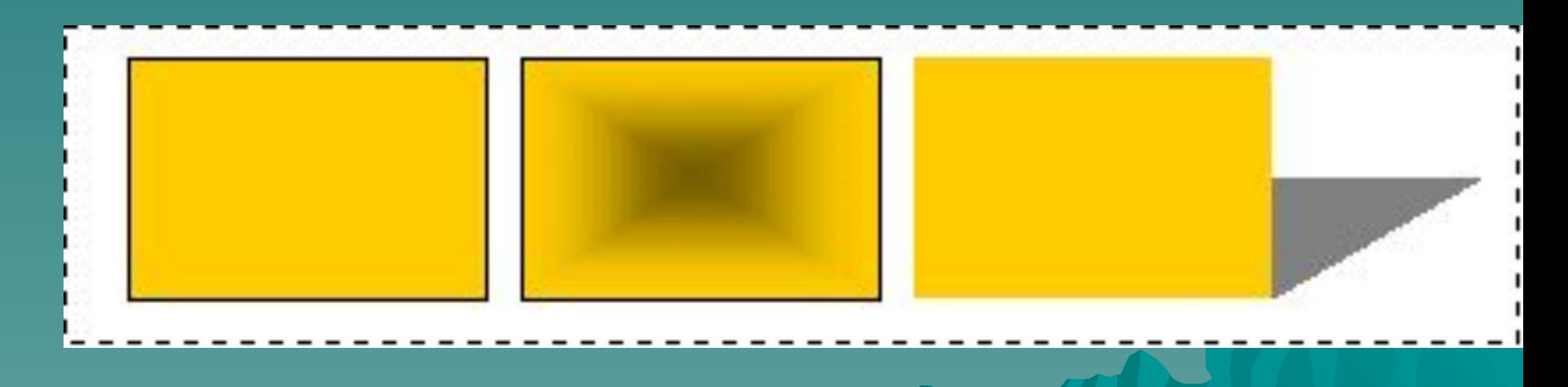

На панели **Рисование** выберите инструмент **Выбор объектов** (его пиктограмма представлена в виде стрелки). Затем, протягивая мышь, выделите все три прямоугольника в одну группу:

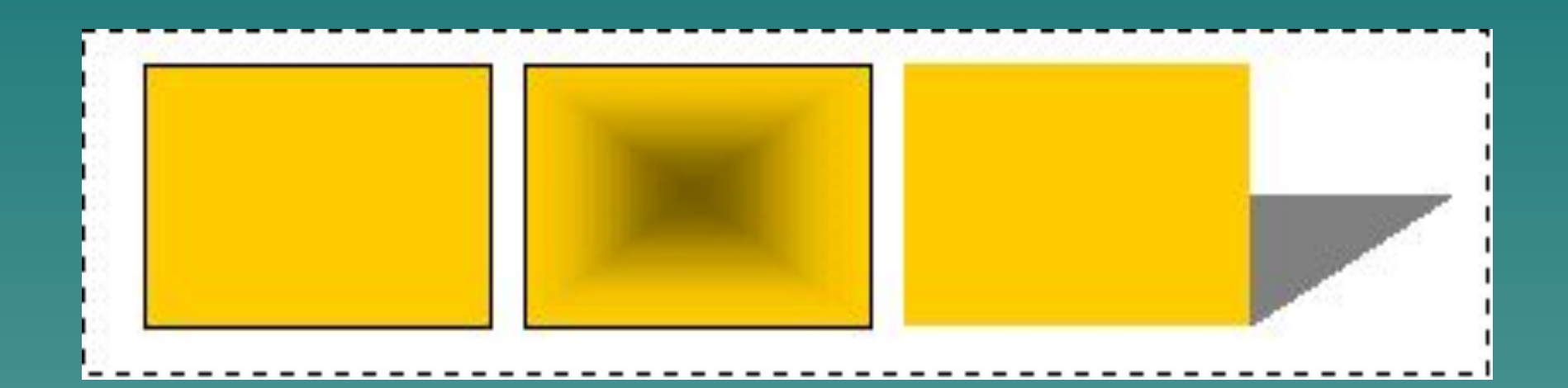

◆ Скопируйте выделенный объект в буфер обмена и вставьте его ниже на странице:

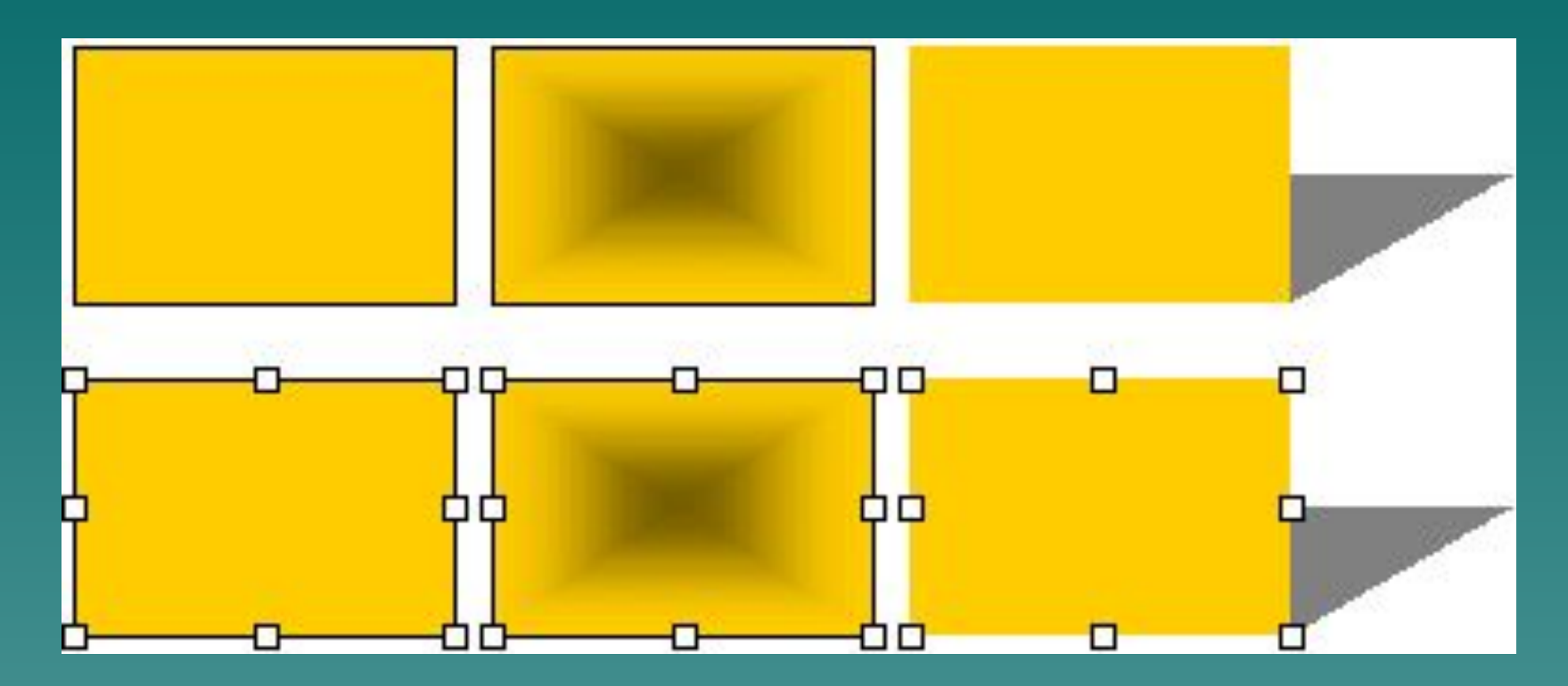

◆ Запишите работу в файл **1.doc**.

# **Задание 2 Порядок следования**

◆ Создайте цветные прямоугольники, наложенные друг на друга

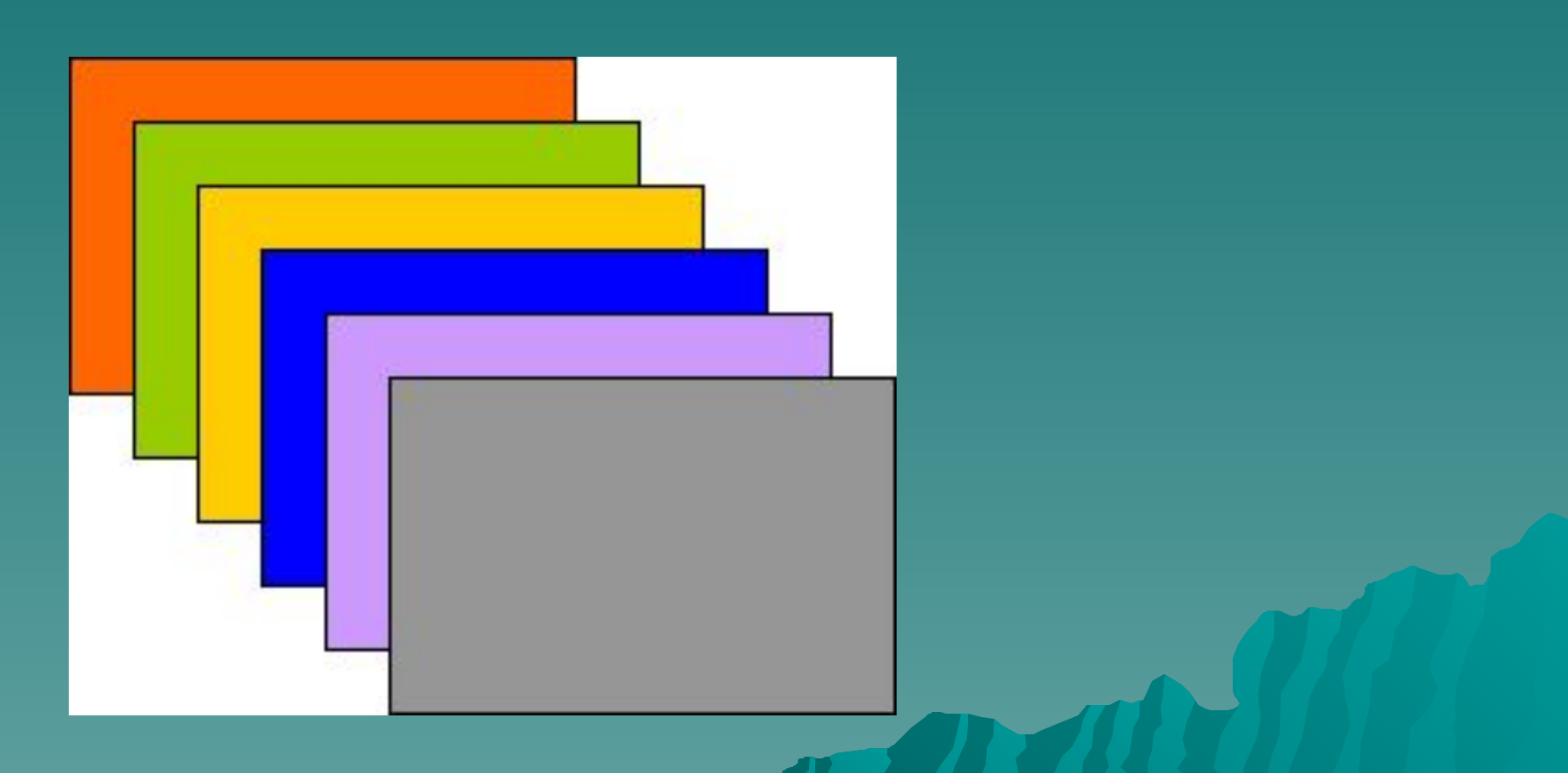

◆ Измените порядок наложения, не рисуя прямоугольники заново:

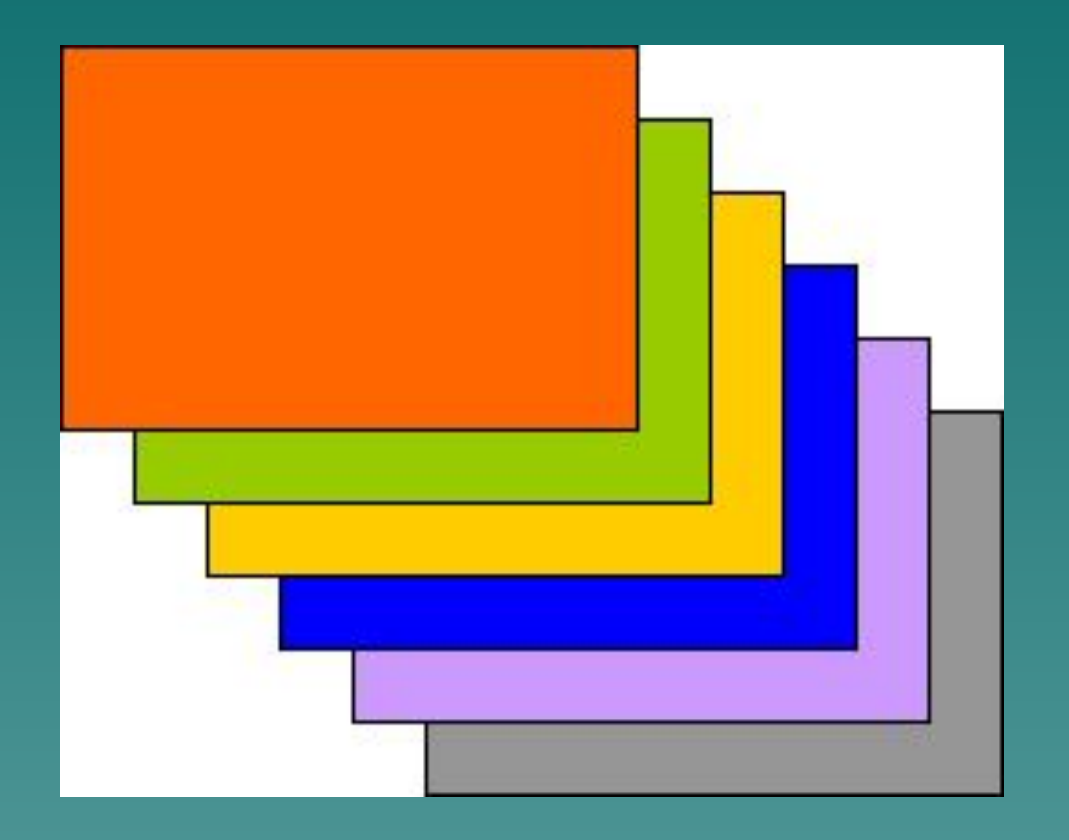

#### ◆ Рекомендация. Используйте для работы "меню правой кнопки":

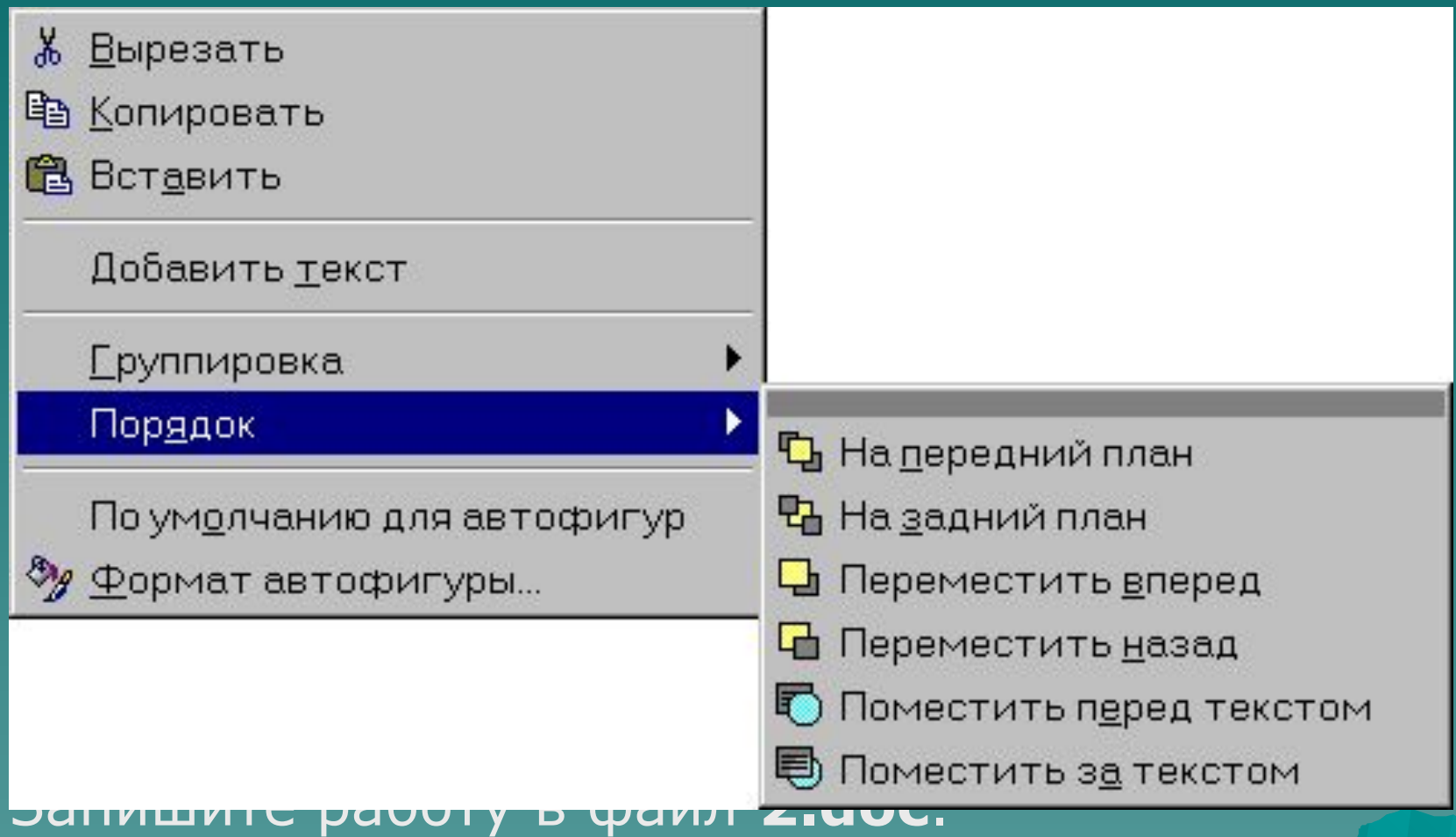

# Задание 3 Группирование объектов 1. Загрузите в Word файл **2.doc**:

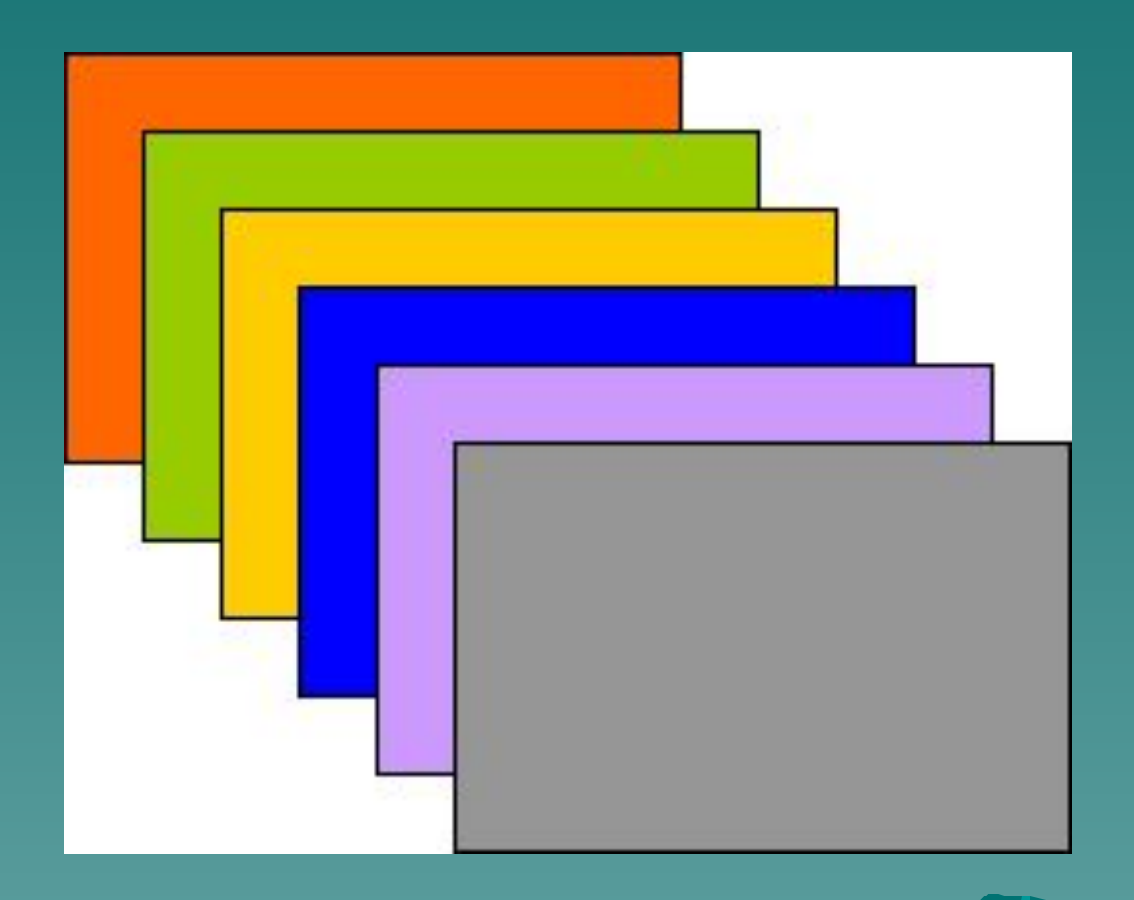

#### ◆ Объедините прямоугольники в один объект:

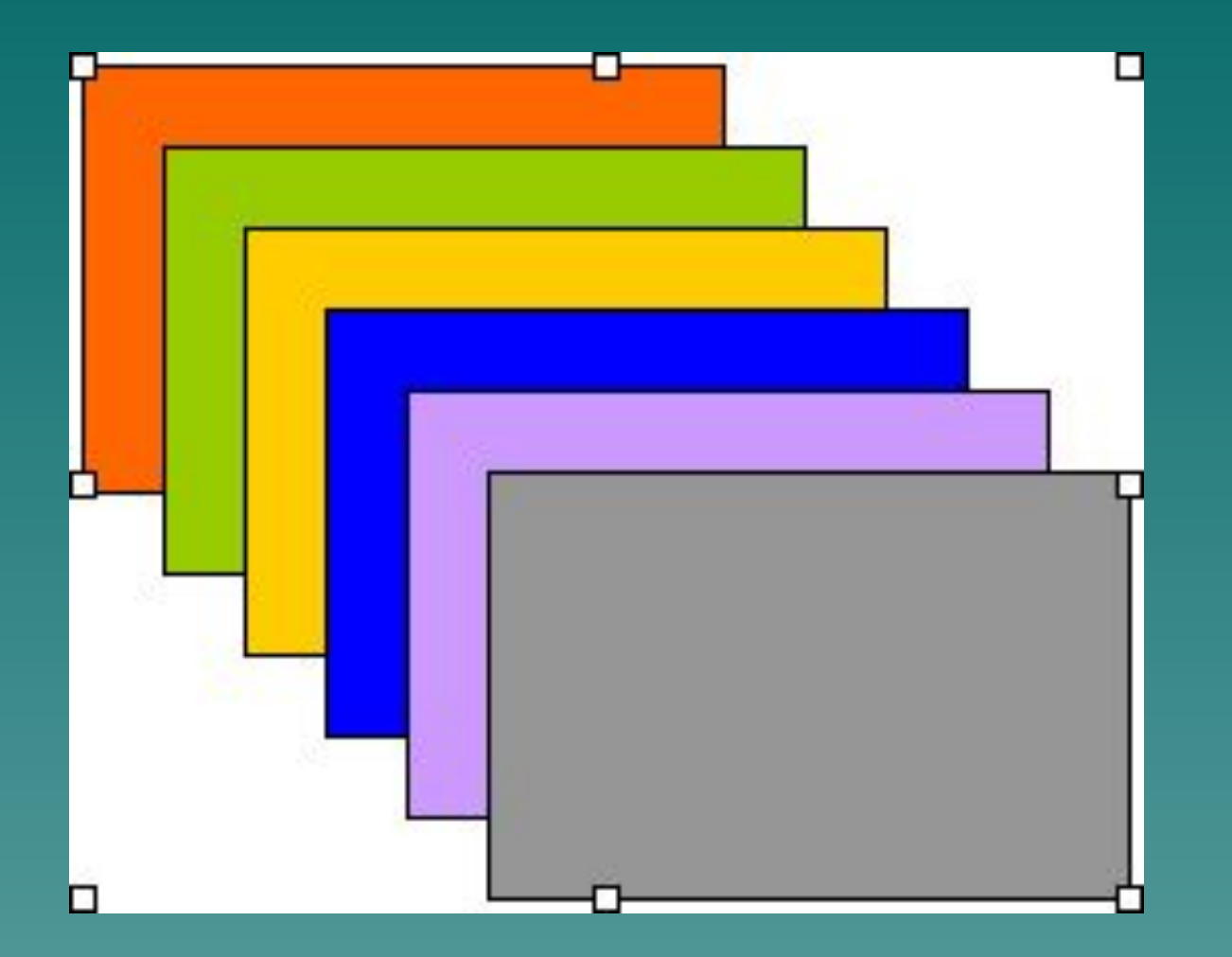

#### ◆ Увеличьте составной объект в размерах, сохраняя пропорции:

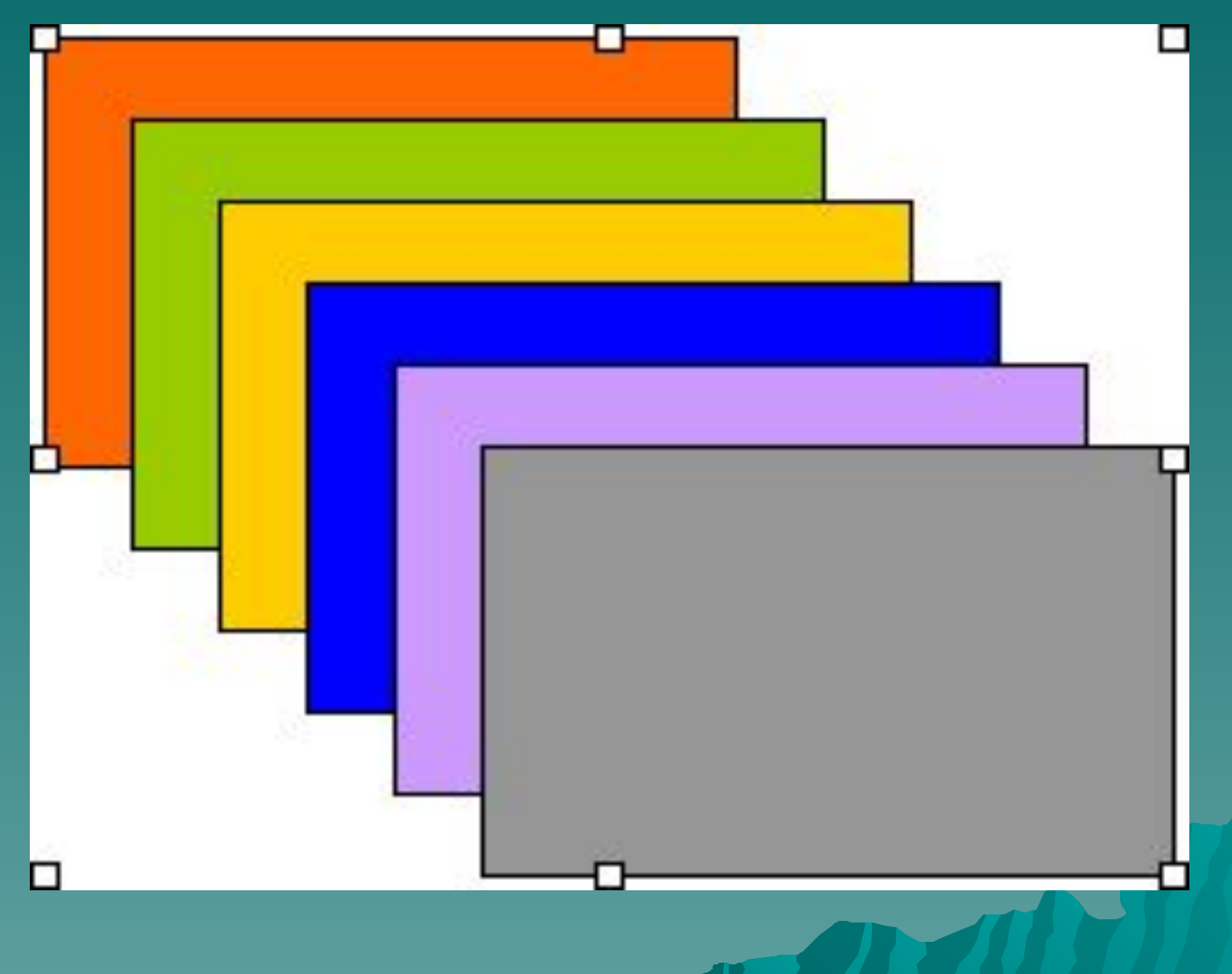

◆ Рекомендация. Сначала при помощи инструмента **Выбор объектов** выделите всю группу прямоугольников, затем нажмите кнопку **Группировать** на панели **Рисование**:

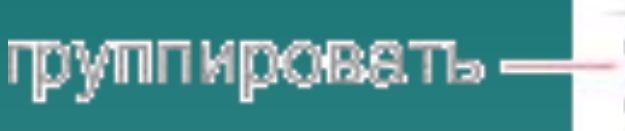

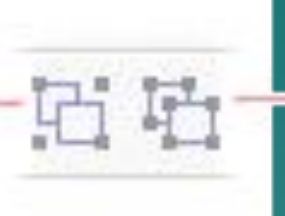

#### разгруппировать

- Тот же результат можно получить при помощи "MOLUO правой кнопки":<br>\* Вырезать
	- **色 Копировать** 
		- **亀 Вставить** 
			- - <u>Г</u>руппировка
				- Порядок
					- По ум<u>о</u>лчанию для автофигур
			- Формат объекта...
- **凸 Группировать**
- Е Разгруппировать
- **из** Перегруппировать

#### ◆ Нарисуйте новый прямоугольник с текстурной заливкой:

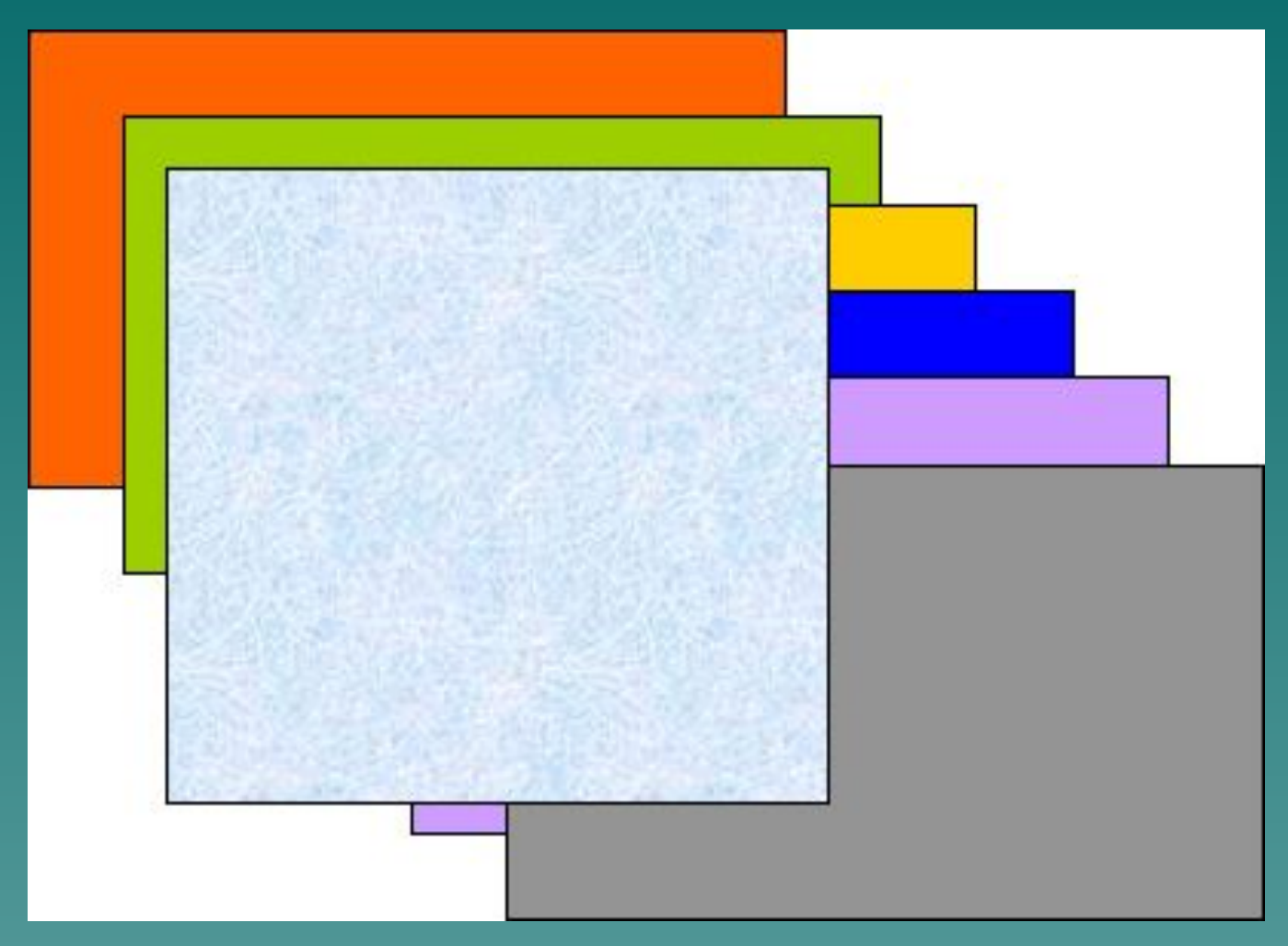

#### Поместите его после второго прямоугольника, считая "сзади":

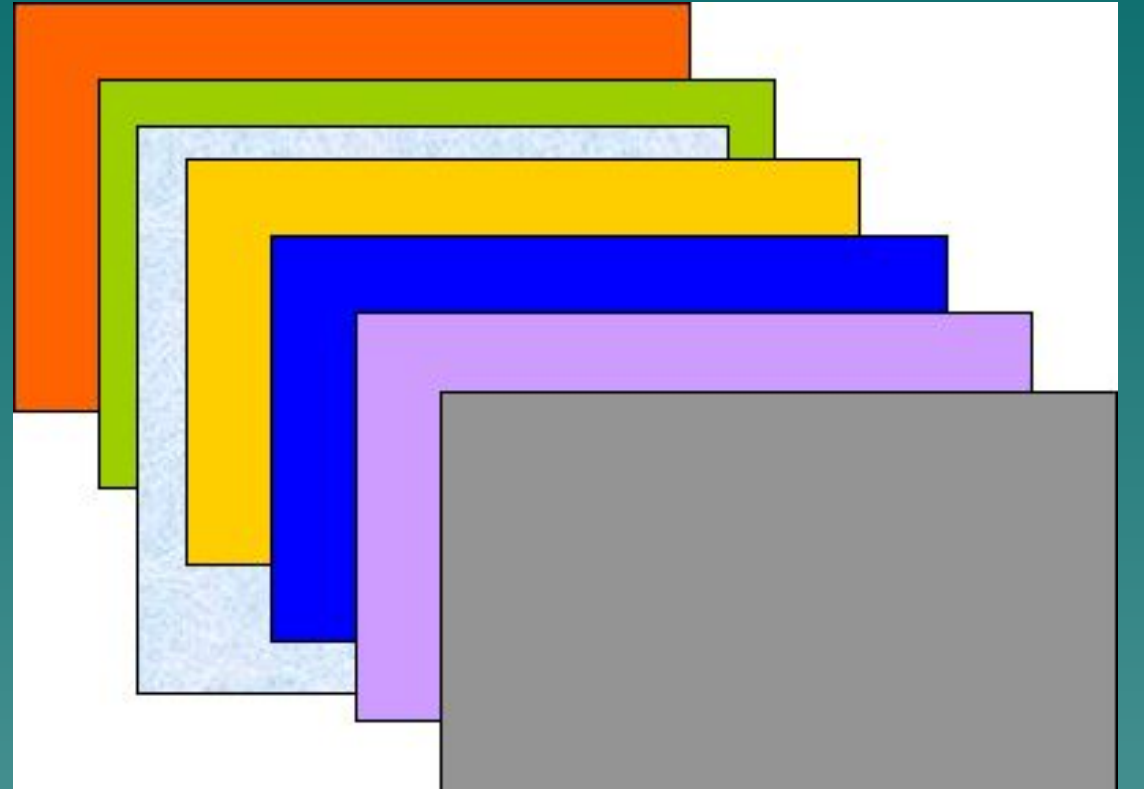

Рекомендация. Сначала разгруппируйте составной объект.

◆ Запишите работу в файл **3.doc**.

## Задание 4 Домик

◆ Используя автофигуры, нарисуйте такую картинку:

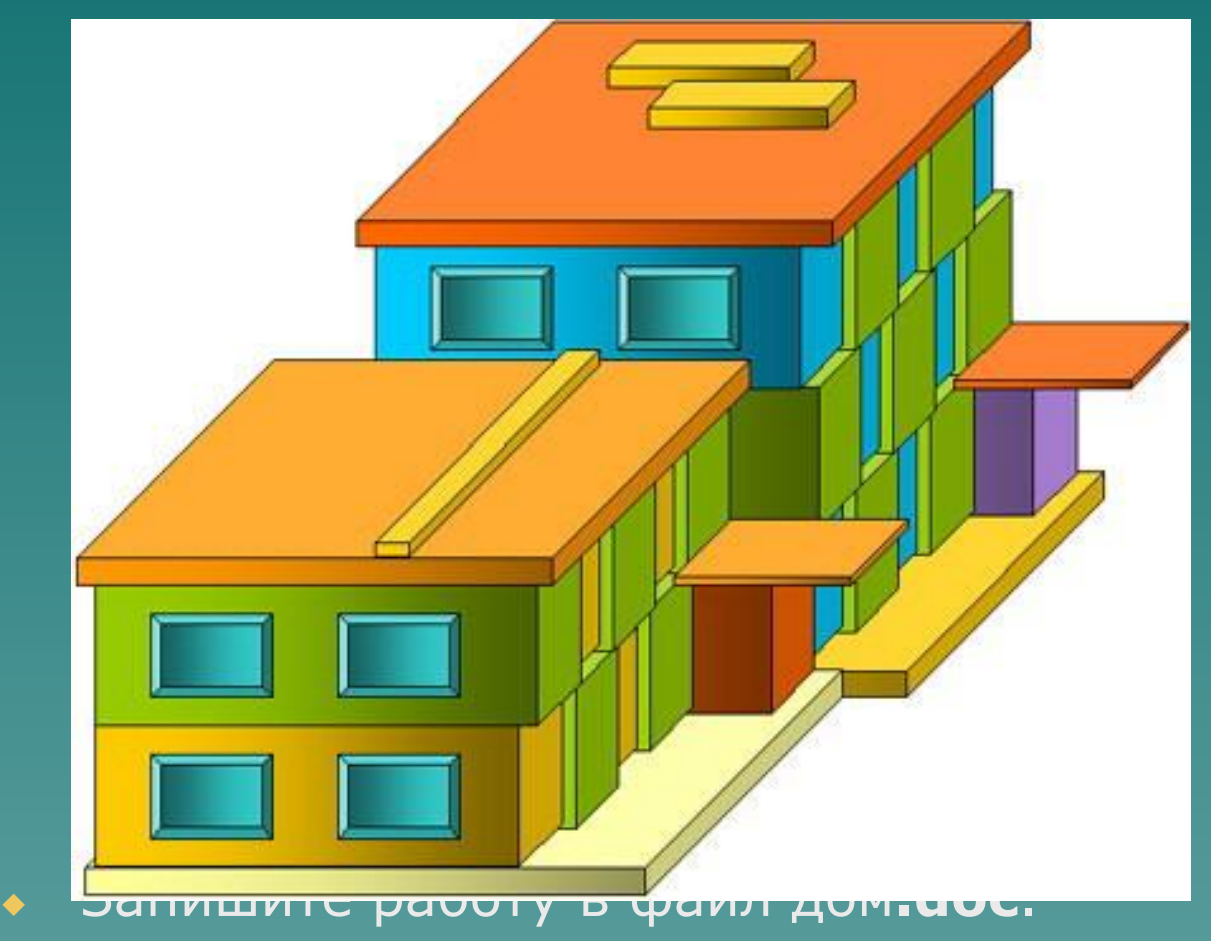